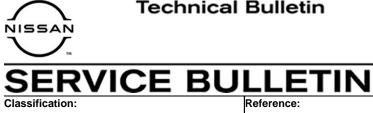

Date:

March 24, 2021

## 2017-2020 ROGUE, ROGUE HYBRID, AND ROGUE SPORT; FALSE ACTIVATION OF AEB, FEB, OR FCW

NTB18-041D

This bulletin has been amended. See AMENDMENT HISTORY on the last page. Please discard previous versions of this bulletin.

**APPLIED VEHICLES:** 2017-2020 Roque (T32) 2017-2019 Rogue Sport (J11) 2017-2019 Rogue Hybrid (T32)

#### IF YOU CONFIRM

DA18-005D

The following system(s) falsely activated or the customer reports false activation of:

- AEB (Automatic Emergency Braking);
- FEB (Forward Emergency Braking);
- FCW (Forward Collision Warning)

#### ACTION

- 1. Check Service COMM or Dealer Business Systems (DBS) National Service History to determine if campaign NTB19-064 applies to this vehicle. If the campaign **IS** applicable to the vehicle you are working on then this TSB does **NOT** apply. **ONLY** perform campaign NTB19-064.
- 2. Refer to the Repair Overview on page 2.

**IMPORTANT:** The purpose of ACTION (above) is to give you a quick idea of the work you will be performing. You MUST closely follow the entire SERVICE PROCEDURE as it contains information that is essential to successfully completing this repair.

Nissan Bulletins are intended for use by qualified technicians, not 'do-it-yourselfers'. Qualified technicians are properly trained individuals who have the equipment, tools, safety instruction, and know-how to do a job properly and safely. NOTE: If you believe that a described condition may apply to a particular vehicle, DO NOT assume that it does. See your Nissan dealer to determine if this applies to your vehicle.

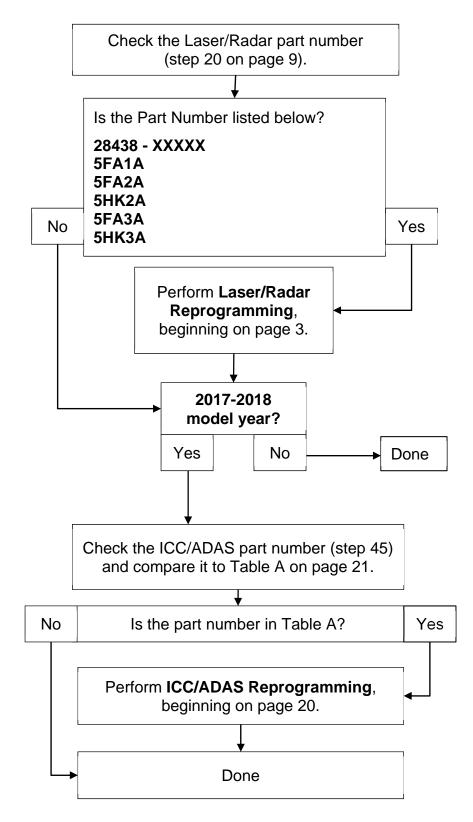

**HINT:** If reprogramming is not performed, refer to the Electronic Service Manual (ESM) for further diagnostic information.

#### SERVICE PROCEDURE

#### Laser/Radar Reprogramming

#### **IMPORTANT: Before starting, make sure:**

- ASIST on the CONSULT PC has been synchronized (updated) to the current date.
- All CONSULT-III plus (C-III plus) software updates (if any) have been installed.
- The CONSULT PC is connected to the Internet via a cable or Wi-Fi.
  - Later in the procedure you will be required to enter your User Name and Password.
  - > The CONSULT PC must be connected to the Internet.
  - If you do not know your User Name and Password, contact your Service Manager.
- A screen print for Warranty documentation can be done from the CONSULT PC during this process while still connected to the vehicle.
- No Diagnostic Trouble Codes (DTCs) are stored.
  - > Use C-III plus to perform Self Diagnosis for all systems.
  - If there are any DTCs: diagnose, perform repairs, and erase DTCs before continuing.
- 1. Connect the plus Vehicle Interface (plus VI) to the vehicle.
  - Make sure to use the correct VI for C-III plus (plus VI).

### NOTICE

**Make** sure the plus VI is securly connected. If the plus VI connection is loose during reprogramming, the process will be interrupted and the **control unit may be damaged.** 

2. Connect the AC Adapter to the CONSULT PC.

### NOTICE

Be sure to connect the AC Adapter. If the CONSULT PC battery voltage drops during reprogramming, the process will be interrupted and the **control unit may be damaged**.

3. Connect a battery maintainer or smart charger set to reflash mode or a similar setting.

### NOTICE

If the vehicle's battery voltage drops below <u>12.0V or rises above 15.5V</u> during reprogramming, the control unit may be damaged.

4. Turn OFF all external Bluetooth<sup>®</sup> devices (e.g., cell phones, printers, etc.) within range of the CONSULT PC and the VI.

**NOTICE** Make sure to turn OFF all external Bluetooth<sup>®</sup> devices. If Bluetooth<sup>®</sup> signal waves are within range of the CONSULT PC and the plus VI during reprogramming, reprogramming may be interrupted and the **control unit may be damaged**.

- 5. Turn the ignition ON with the engine OFF.
  - The engine must not start or run during the reprogramming procedure.
- 6. Turn OFF all vehicle electrical loads such as exterior lights, interior lights, HVAC, blower, rear defogger, audio, NAVI, seat heater, steering wheel heater, etc.
- 7. Turn ON the CONSULT PC.
- 8. Start C-III plus.

• The serial number will display when the plus VI is recognized.

|                       | Back   | Home                                   | rint Screen Capture | Measurement<br>Mode   | Record<br>Data | led      | <b>P</b><br>Help | 11.8    |         | Х     |     |        |
|-----------------------|--------|----------------------------------------|---------------------|-----------------------|----------------|----------|------------------|---------|---------|-------|-----|--------|
|                       | Connee | ction Statu                            | s ———               |                       |                | Diagr    | nosis M          | lenu    |         |       |     |        |
|                       |        | Serial No.                             |                     | atus                  |                |          | Diag             | nosis   | (One S  | syste | m)  |        |
| Plus VI is recognized | VI     | 2300727                                | Normal Mo           | de/Wireless<br>ection |                |          | Diag             | nosis   | (All Sy | stem  | is) |        |
|                       | мі     | -                                      | ] C<br>No con       | nection               |                |          | _                |         | nming,  | _     |     | ration |
|                       | 8      | Select VI/                             | MI                  |                       |                |          |                  | obilize |         |       |     |        |
|                       |        | t <mark>ion Setting</mark><br>Sub mode | Lar                 | nguage Settin         | g              | <b>P</b> | Mair             | ntenan  | ce      |       |     |        |
|                       |        | VDR                                    |                     |                       |                |          |                  |         |         |       |     |        |
|                       |        |                                        |                     |                       | Figu           | ro 1     |                  |         |         |       |     |        |

Figure 1

9. Select **Re/programming, Configuration**.

| <b>Back</b> | Home        | Print Screen Capture | Measurement.<br>Mode | Recorded Data                 |
|-------------|-------------|----------------------|----------------------|-------------------------------|
| Connec      | ction Statu | IS                   |                      | Diagnosis Menu                |
|             | Serial No.  |                      | itus                 | Diagnosis (One System)        |
| VI          | 2300727     | Normal Mo            | ~ <i>/</i> /         | Diagnosis (All Systems)       |
| мі          | -           | No con               | nection              | Re/programming, Configuration |
|             | Select VI   | /MI                  |                      | Immobilizer                   |
|             | ion Setting |                      | guage Setting        | Maintenance                   |
|             | /DR         |                      |                      |                               |
|             |             |                      | F                    | Figure 2                      |

- 10. Use arrows (if needed) to view and read all precautions.
- 11. Check the box confirming the precautions have been read.
- 12. Select Next.

| <b>ack</b>            | Home Print Scr                                                                                 | een Screen Capture                      | Measurement<br>Mode |            | 12.          | N VI        | X MI  | •    |   |
|-----------------------|------------------------------------------------------------------------------------------------|-----------------------------------------|---------------------|------------|--------------|-------------|-------|------|---|
| <b>\$</b> 0           | Re/programming,<br>Configuration                                                               |                                         |                     | Precaution | Veł          | icle Selec  | tion  |      |   |
| Precaution            | n                                                                                              |                                         |                     |            |              |             |       |      |   |
|                       | g suggestions for re<br>eview the all of preca<br>lext''.                                      |                                         |                     |            |              | its points  | . And |      |   |
| Caution:              |                                                                                                |                                         |                     |            |              |             |       |      |   |
| 1. Follow             | v the operation guide<br>" and "Home" butto                                                    |                                         |                     |            |              |             |       |      |   |
| 1. Install<br>CONSUL  | rogramming and pro<br>the latest version of<br>_T-III plus PC.<br>ration and read the s        | the CONSULT-III p                       |                     | • • •      | • •          | data to th  | is    |      |   |
| 1. Need               | U Configuration<br>to write the configura<br>ing the wrong config                              |                                         |                     |            | ght data.    |             |       |      |   |
| 1. Confir<br>configur | U Configuration using<br>m the vehicle's spec<br>ration data, ECU can<br>te the saving complet | and its configurati<br>not work. Please | write the right da  | ita.       | anual. If wr | iting the v | wrong |      |   |
| C                     | onfirmed instruct                                                                              | ions                                    |                     |            | 1/1          |             |       | Next | 7 |

Figure 3

13. Select Automatic Selection(VIN).

| Back Home                    | Print Screen Captu        | n Measurement R | tecorded<br>Data   | 12.2V VI MI          |               |
|------------------------------|---------------------------|-----------------|--------------------|----------------------|---------------|
| Re/programmi<br>Configuratio | ng, 🚺 📃                   | Precaution      | Vehicle Selection  | Vehicle Confirmation |               |
| Automatic S                  | election(VIN)             | Manual Selec    | tion(Vehicle Name) |                      |               |
| Vehicle Name :               |                           |                 |                    | Model Year :         | Sales Channel |
| *MURANO<br>Camp:P8201        | JUKE                      | QUEST           | _                  |                      | NISSAN        |
| 350Z                         | LEAF                      | ROGUE           |                    |                      | INFINITI      |
| 370Z                         | MAXIMA                    | SENTRA          |                    |                      |               |
| 370Z Convertible             | MURANO                    |                 |                    |                      |               |
| ALTIMA                       | MURANO Cross<br>Cabriolet | E               | Example            |                      |               |
| ALTIMA Hybrid                | NISSAN GT-R               | VERS            |                    | <b>I</b>             |               |
| ARMADA                       | NV                        | VERSA Sedan     |                    |                      |               |
| CUBE                         | PATHFINDER                | XTERRA          |                    |                      | CLEAR         |
| FRONTIER                     | PATHFINDER<br>ARMADA      | X-TRAIL         |                    |                      | Select        |
|                              |                           |                 | 1/1                | 0/0                  | Select        |

Figure 4

- 14. Make sure **VIN or Chassis #** matches the vehicle's VIN.
- 15. If the correct VIN is displayed, select **Confirm**.

|    |                                    | Measurement Recorded Help ERT 11.9V VI MI<br>icle Selection Vehicle Confirmation |         |
|----|------------------------------------|----------------------------------------------------------------------------------|---------|
| אר | VIN or Chassis #<br>Vehicle Name : | XXXXXXXXXX XXXXXX<br>ROGUE                                                       |         |
|    | Model Year                         | 2018                                                                             | -       |
|    |                                    |                                                                                  | Change  |
|    |                                    |                                                                                  | Confirm |

Figure 5

16. Select Confirm.

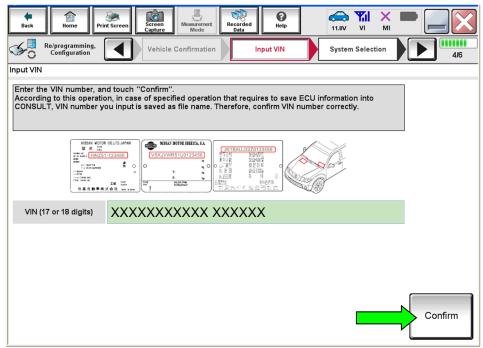

Figure 6

#### 17. Select LASER/RADAR.

| Back  Home  Print Screen  Screen    Print Screen  Capture                                                                  | Measurement Mode Recorded Help                   |                 |  |  |  |  |  |
|----------------------------------------------------------------------------------------------------|--------------------------------------------------|-----------------|--|--|--|--|--|
| Re/programming,<br>Configuration Input VIN System Selection Operation Selection                                            |                                                  |                 |  |  |  |  |  |
| System Selection                                                                                                    | /stem Selection                                  |                 |  |  |  |  |  |
| Touch "system".<br>In case ECU you want to operate is not listed below, the vehicle or model year might be selected wrong. |                                                  |                 |  |  |  |  |  |
| ENGINE                                                                                                    | EPS/DAST 3                                       | LASER/RADAR     |  |  |  |  |  |
| MULTI AV                                                                                                    | ABS                                              | AUTO DRIVE POS. |  |  |  |  |  |
| 3ch CAN GATEWAY                                                                                                    | IPDM E/R                                         | всм             |  |  |  |  |  |
| 6ch CAN GATEWAY                                                                                                    | 6ch CAN GATEWAY AIR PRESSURE MONITOR LANE CAMERA |                 |  |  |  |  |  |
| EHS/PKB METER/M&A ADAPTIVE LIGHT                                                                                           |                                                  |                 |  |  |  |  |  |
| 1/2                                                                                                    |                                                  |                 |  |  |  |  |  |

Figure 7

## 18. Select Reprogramming.

| Back    |                                                             | Print Screen                | Screen<br>Capture      | Measurement<br>Mode     | Recorded<br>Data | Help         | ERT     | 12.4V    | VI      | MI     |                        |  |
|---------|-------------------------------------------------------------|-----------------------------|------------------------|-------------------------|------------------|--------------|---------|----------|---------|--------|------------------------|--|
| 50      | Re/programming,<br>Configuration                            |                             | Systen                 | n Selection             | Ope              | ration Selec | tion    |          |         |        |                        |  |
| Operati | on Selection                                                |                             |                        |                         |                  |              |         |          |         |        |                        |  |
| In cas  | n "Operation".<br>se over write curre<br>e replacement of E | nt ECU, tou<br>CU, select a | ch "Repr<br>n operatio | ogramming<br>on in REPL | j".<br>ACE ECU ( | category.    |         |          |         |        |                        |  |
| REP     | ROGRAMMING                                                  |                             |                        |                         |                  |              |         |          |         |        |                        |  |
|         |                                                             |                             | ln (                   | case you w              | ant to repro     | ogramming    | ECU, to | uch "Rep | rogran  | nming" | •                      |  |
|         |                                                             |                             |                        |                         |                  |              |         |          |         |        |                        |  |
|         | Reprogra                                                    | mming                       |                        |                         |                  |              |         |          |         |        |                        |  |
| Repl    |                                                             | _                           |                        |                         |                  |              |         |          |         |        |                        |  |
|         | Reprogram                                                   | U                           |                        |                         |                  |              |         |          |         |        |                        |  |
|         | acement OF EC                                               | ບ<br>:ບ)<br>ECU             |                        | After E                 | CU Rep           | olaceme      |         |          | log wit |        | placement<br>number is |  |
| Pro     | lacement OF EC<br>gramming (Blank EC<br>Before              | U<br>U<br>ECU<br>ment       |                        | After E                 | CU Rep           | blaceme      |         | peration | log wit |        |                        |  |

Figure 8

19. When you get to the screen shown in Figure 9, confirm that a reprogram is available with the flow chart below.

| Back Rome Print Screen Capture                                                                                                    | Messurement Recorded Data    |      |  |  |  |  |  |
|----------------------------------------------------------------------------------------------------|------------------------------|------|--|--|--|--|--|
| Re/programming,<br>Configuration                                                                                                    | tion Selection Save ECU Data | 717  |  |  |  |  |  |
| Save ECU Data                                                                                                    |                              |      |  |  |  |  |  |
| Touch "Save" to save operation log and the current part number as listed below to CONSULT.<br>Operation log helps to restart next operation by selecting suitable operation log. Operation log is erased<br>after operation has completely finished. |                              |      |  |  |  |  |  |
| File Label                                                                                                    | XXXXXXXXXXX XXXXXX           |      |  |  |  |  |  |
| Operation                                                                                                    | REPROGRAMMING                |      |  |  |  |  |  |
| System                                                                                                    | LASER/RADAR                  |      |  |  |  |  |  |
| Part Number Current LASER/RA                                                                                                    | ADAR P/N 284385 XXXXX        |      |  |  |  |  |  |
| Vehicle                                                                                                    | T32ROGUE                     |      |  |  |  |  |  |
| VIN                                                                                                    | XXXXXXXXXX                   |      |  |  |  |  |  |
| Date                                                                                                    | XXXXXXXXXX                   | Save |  |  |  |  |  |
|                                                                                                    |                              |      |  |  |  |  |  |

Figure 9

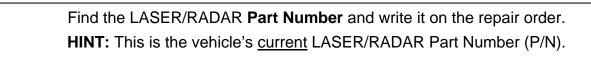

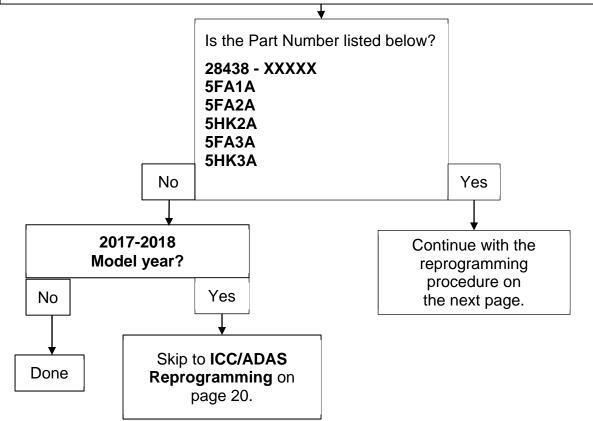

#### 20. Select Save.

| Back Rome Print Screen Capture | Measurement<br>Mode Recorded<br>Data                                                                                | -    |  |  |  |  |  |  |  |
|--------------------------------|----------------------------------------------------------------------------------------------------|------|--|--|--|--|--|--|--|
| Configuration                  | tion Selection Save ECU Data                                                                                        | 7/7  |  |  |  |  |  |  |  |
| Save ECU Data                  |                                                                                                    |      |  |  |  |  |  |  |  |
|                                | e current part number as listed below to CONSULT.<br>n by selecting suitable operation log. Operation log is erased |      |  |  |  |  |  |  |  |
| File Label                     | XXXXXXXXXXX XXXXXX                                                                                                  |      |  |  |  |  |  |  |  |
| Operation                      | REPROGRAMMING                                                                                                    |      |  |  |  |  |  |  |  |
| System                         | LASER/RADAR                                                                                                    |      |  |  |  |  |  |  |  |
| Part Number                    | 28438 - XXXXX                                                                                                    |      |  |  |  |  |  |  |  |
| Vehicle                        | Vehicle T32ROGUE                                                                                                    |      |  |  |  |  |  |  |  |
| VIN                            | XXXXXXXXXXX XXXXXX                                                                                                  |      |  |  |  |  |  |  |  |
| Date                           | XXXXXXXXXX                                                                                                    | Save |  |  |  |  |  |  |  |
|                                | •                                                                                                    |      |  |  |  |  |  |  |  |

Figure 10

- 21. Use arrows (if needed) to view and read all precautions.
- 22. Check the box confirming the precautions have been read.
- 23. Select Next.

| Back                     | Home                            | Print Screen                             | Screen<br>Capture  |                                       | ()<br>Help | 12.1V VI       |        |      |
|--------------------------|---------------------------------|------------------------------------------|--------------------|---------------------------------------|------------|----------------|--------|------|
| S o                      | Re/programming<br>Configuration | •                                        | Save ECU Dat       | a Preca                               | ution      | Select Program | n Data | 8/11 |
| Precau                   | tion                            |                                          |                    |                                       |            |                |        |      |
| If the<br>usabl          | e.                              | programming                              | ,                  | CU software may<br>onfirm'' check box | -          |                |        |      |
| 4.00                     | NOT act the All                 | C times or A/C                           | c remote control s |                                       |            |                |        |      |
| <duri<br>Never</duri<br> | ng reprogramm<br>touch the CON  | ing><br>ISULT-III plus<br>ake pedal or t |                    | revent cable disco                    | nnection.  |                |        |      |
|                          |                                 |                                          |                    |                                       |            |                |        |      |
|                          |                                 |                                          |                    |                                       |            | r              |        |      |
|                          |                                 |                                          |                    |                                       |            |                |        |      |

Figure 11

24. Read the **Current Part Number** and **Part Number After Reprogramming**. They should be different.

#### 25. Select Next.

| Back Rome Print Screen Capture                                                                                                    | Manufacture Descended | .9V VI MI |           |  |  |  |  |  |
|----------------------------------------------------------------------------------------------------|-----------------------|-----------|-----------|--|--|--|--|--|
| Re/programming, Precaution Select Program Data Confirm Vehicle Condition 9/10                                                                                                    |                       |           |           |  |  |  |  |  |
| Select Program Data                                                                                                    |                       |           |           |  |  |  |  |  |
| Confirm the detail listed below, and touch "Next" if OK.<br>-In case the screen to select reprog/programming data is NOT displayed, only one data is available for this vehicle.<br>-In case the part number after reprogramming is wrong, touch "Re-select", and confirm the vehicle selection, VIN and reprog/programming data in CONSULT. |                       |           |           |  |  |  |  |  |
| Part Number After Repro/programming 28438 XXXXX These numbers should be different                                                                                                    |                       |           |           |  |  |  |  |  |
| Vehicle                                                                                                    | ROGUE T32             |           |           |  |  |  |  |  |
| VIN                                                                                                    | *****                 |           |           |  |  |  |  |  |
| System                                                                                                    | LASER/RADAR           |           |           |  |  |  |  |  |
| Other Information                                                                                                    | XXXXX                 |           | Re-select |  |  |  |  |  |
| Expected time to finish re/programming                                                                                                    | 10min                 |           | Next      |  |  |  |  |  |
|                                                                                                    |                       |           |           |  |  |  |  |  |

Figure 12

#### HINT:

- In some cases, more than one new P/N for reprogramming is available.
  - > If more than one new P/N is available, the screen in Figure 13 displays.
  - Select and use the reprogramming option that does <u>not</u> have the message "Caution! Use ONLY with NTBXX-XXX".
- If you get this screen and it is <u>blank</u> (no reprogramming listed), it means there is no reprogramming available for the Laser/Radar control unit in this vehicle. Proceed to **ICC/ADAS Reprogramming** on page 20.

| back Pr                                            | rint Screen Capture Mode | Recorded Data       | (11.8V VI                               | × 🖿 📃 🔀 |
|----------------------------------------------------|--------------------------|---------------------|-----------------------------------------|---------|
| Re/programming,<br>Configuration                   | Precaution               | Select Program Data | Confirm Vehicle<br>Condition            | 9/11    |
| Select Program Data                                |                          |                     |                                         |         |
| In case no reprog/progra<br>reprog/programming dat |                          |                     | , VIN and                               |         |
| System                                             | LASER/RADAR              |                     |                                         |         |
| Current Part Number                                | r Part Number After R    | epro/programming    | Other Information                       |         |
| xxxxxx-xxxxxx                                      | xxxxxx-xxxxxx            | XXXX                | >>>>>>>>>>>>>>>>>>>>>>>>>>>>>>>>>>>>>>> | x       |
| XXXXXXX-XXXXXXXX                                   | XXXXXXX-XXXXXXXX         | XXXXX               | >>>>>>>>>>>>>>>>>>>>>>>>>>>>>>>>>>>>>>> | x       |
|                                                    |                          |                     |                                         |         |
|                                                    |                          |                     | 0/0                                     | Next    |

Figure 13

- 26. Make sure **OK** is highlighted **green** (battery voltage must be between **12.0 and 15.5 Volts**).
- 27. Select Next.

**NOTICE** Battery voltage must stay between **12.0 and 15.5 Volts** during reprogramming or reprogramming may be interrupted and the control unit may be damaged.

| Image: Back      Image: Back      Image: Back | 12.8V VI MI      |
|----------------------------------------------------------------------------------------------------|------------------|
| Re/programming, Configuration Select Program Data Condition                                                                                                    | Tran, Tata 10/11 |
| Confirm Vehicle Condition                                                                                                    | Monitor battery  |
| Operate according to the following procedures.                                                                                                    | voltage here     |
|                                                                                                    |                  |
| 1<br>Remove the terminal caps of battery, and connect battery charger to battery.                                                                                                    |                  |
|                                                                                                    |                  |
|                                                                                                    |                  |
|                                                                                                    |                  |
|                                                                                                    |                  |
| 2                                                                                                    |                  |
| Adjust the battery charger output so that the vehicle battery voltage is between 12.0V and<br>13.5V. The vehicle battery voltage is shown on the top-right of this screen                                                                                                    | A CARACTER STATE |
|                                                                                                    |                  |
| 3                                                                                                    |                  |
| Confirm the RESULT is OK, touch "Next".                                                                                                    | Next             |
| Result OK                                                                                                    |                  |

Figure 14

28. Confirm all Judgment items are **OK**, then select **Start**.

| Back      Email      Finit Screen                                                                                                    |                | Burement<br>Mode |                                                 | (13.7V VI MI |                        |
|----------------------------------------------------------------------------------------------------|----------------|------------------|-------------------------------------------------|--------------|------------------------|
| Re/programming,<br>Configuration                                                                                                    | Selec Progra   | ım Data          | Confirm Vehicle<br>Condition                    |              | 10/10                  |
| Confirm Vehicle Condition<br>Confirm the vehicle condition as I<br>Then, confirm that judgment for all<br>out of range, reprogramming or pro | items indicate | OK, a touch '    | ndition correctly.<br>'Start''. In case the veh |              | or battery<br>age here |
| Monitor Item                                                                                                    | Value          | Unit             | Judgment                                        | Condition    |                        |
| BATTERY VOLTAGE                                                                                                    | 13.6           | v                | ок                                              |              |                        |
| IGNITION SW                                                                                                    | On             |                  |                                                 | On           |                        |
| BATTERY VOLT                                                                                                    | 13             | EXAM             | IPLE                                            | >=10.48      |                        |
| LOAD SIGNAL                                                                                                    | Off            |                  |                                                 | Off          |                        |
| ENG SPEED                                                                                                    | 0              | rpm              | ок                                              | 0            |                        |
| HEATER FAN SW                                                                                                    | Off            |                  | ок                                              | Off          |                        |
| COOLING FAN                                                                                                    | Off            |                  | ок                                              | Off          |                        |
| <u> </u>                                                                                                    |                |                  |                                                 | 1/1          | Start                  |

Figure 15

#### 29. Select USA/CANADA Dealers.

30. Select OK.

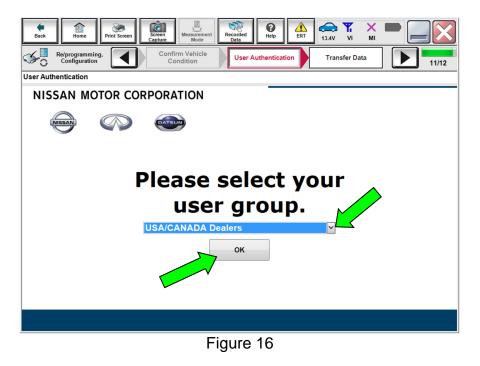

#### HINT:

- The above screen may not display if the CONSULT PC has remained ON since the last reprogramming.
- If the CONSULT PC is not connected to the Internet, the screen in Figure 17 will display.

| 1/ 70.40                      |                                                                     | O a constant of the life of                                                                                                    |
|-------------------------------|---------------------------------------------------------------------|----------------------------------------------------------------------------------------------------|
| Offline operation screen      | THEAT EMPIRICAL THEAT THEAT AND AND AND AND AND AND AND AND AND AND | Report of the local division of the local division of the local di |
| Offline menu                  |                                                                     |                                                                                                    |
| Touch the required operation. |                                                                     |                                                                                                    |
|                               |                                                                     |                                                                                                    |
|                               |                                                                     |                                                                                                    |
| Internet connection           | Connect to the internet.                                            |                                                                                                    |
| Manual input                  | Enter manually.                                                     |                                                                                                    |
|                               |                                                                     |                                                                                                    |
| Home                          | Back to Home screen.                                                |                                                                                                    |
|                               |                                                                     | ,                                                                                                    |
|                               |                                                                     |                                                                                                    |

Figure 17

HINT: In the next steps, the reprogramming process will begin when **Submit** is selected.

#### 31. Enter your **Username** and **Password**.

- The CONSULT PC must be connected to the Internet via cable or Wi-Fi.
- If you do not know your User Name and Password, contact your Service Manager.

#### 32. Select Submit.

| YEL.03144.21                   |                             |                   | States     |
|--------------------------------|-----------------------------|-------------------|------------|
| Back Home Print Screen Capture | Measurement<br>Mode         | ERT 14.7V VI      | <u>м</u> П |
|                                | irm Vehicle<br>ondition     | cation Transfer D | lata       |
| User Authentication            |                             |                   |            |
| SECUREAUTH                     |                             |                   |            |
| Daimler WS                     |                             |                   |            |
| Pleas                          | se enter your UserID below. |                   |            |
| User                           | name:                       |                   |            |
| Pass                           | word: Password              |                   | E          |
|                                | Submit                      |                   |            |
|                                |                             |                   |            |
| Restart Login                  |                             |                   |            |
|                                |                             |                   |            |
|                                |                             |                   |            |
|                                | =: 40                       |                   | •          |

Figure 18

33. Wait for both progress bars to complete.

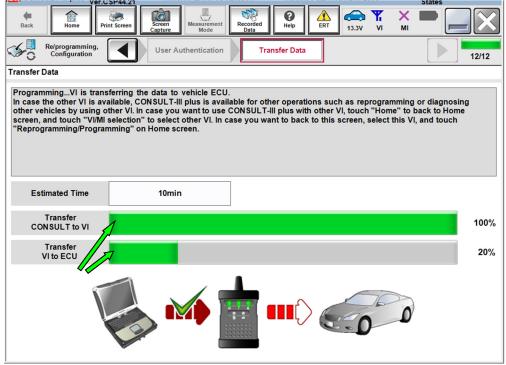

Figure 19

- When the screen in Figure 20 displays, the reprogramming is complete.
  HINT: If the screen in Figure 20 does <u>not</u> display (indicating that reprogramming did <u>not</u> complete), refer to Laser/Radar Recovery on the next page.
- 35. Disconnect the battery charger from the vehicle.

#### 36. Select Next.

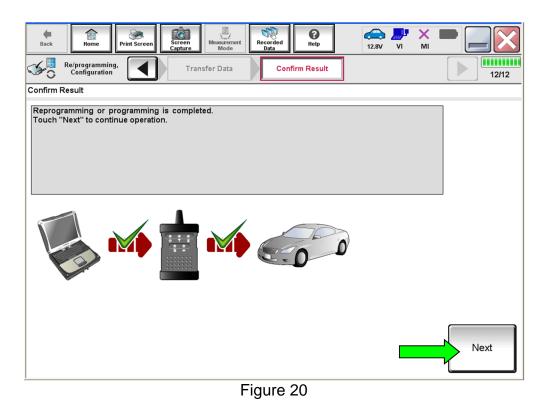

**HINT:** Additional steps/operations are required before C-III plus will provide the final reprogramming confirmation report. Continue with the reprogramming procedure on page 18.

#### Laser/Radar Recovery

# Do not disconnect plus VI or shut down Consult III plus if reprogramming does not complete.

If reprogramming does <u>not</u> complete and the "!?" icon displays as shown in Figure 21:

- Check battery voltage (12.0 15.5 V).
- Ignition is ON, engine OFF.
- External Bluetooth<sup>®</sup> devices are OFF.
- All electrical loads are OFF.
- Select <u>retry</u> and follow the on screen instructions.
- <u>"Retry" may not go through on</u> <u>first attempt and can be selected</u> <u>more than once</u>.

| CONSULT-II plus                                                           | Ver          | VN                        | Visiticie                 |             | Country : Jacon |
|---------------------------------------------------------------------------|--------------|---------------------------|---------------------------|-------------|-----------------|
| Back Home                                                                 | Print Screen | Salesen<br>Cathus<br>Mode | Nacordad<br>Data          | 12.3V VI MI |                 |
| sonightion                                                                |              | Transfer Data             | Confirm Resul             |             | 1313            |
| Confirm Result                                                            |              |                           |                           |             |                 |
| Reprogramming or pro<br>operation on this ECU<br>Touch "Reity" to retry r | Stand Street |                           | but you can retry reprog/ | programming |                 |
| Part number after<br>Reprog/programming                                   | 8            |                           | 284B2-XXXX                | x           |                 |
| Part number before<br>Reprog/programming                                  |              |                           | 284B2-XXXX                | x           |                 |
| Vehicle                                                                   |              |                           | QASHQAI                   |             |                 |
| VIN                                                                       |              |                           | SJNFDNJ10U10              | 0000        |                 |
| System                                                                    |              |                           | вси                       |             | -               |
| Date                                                                      |              |                           | 26/07/2011 10:3           | 0.00        | Retry           |
| Error Code                                                                |              |                           |                           |             |                 |
| Comment                                                                   |              |                           |                           |             | Print           |
|                                                                           |              |                           |                           |             |                 |

Figure 21

If reprogramming does <u>not</u> complete and the "X" icon displays as shown in Figure 22:

- Check battery voltage (12.0 15.5 V).
- CONSULT A/C adapter is plugged in.
- Ignition is ON, engine OFF.
- Transmission is in Park.
- All C-III plus / VI cables are securely connected.
- All C-III plus updates are installed.
- Select <u>Home</u>, and restart the reprogram procedure from the beginning.

| CONSULT-IL BUS                          | Arr. VIN                 | Vehicle ; QASHQAI                                                 | County : Japan |
|-----------------------------------------|--------------------------|-------------------------------------------------------------------|----------------|
| Bark Hone Pr                            | int Screen Capables Mode | Recorded Help                                                     | - 🚚 💥 🖿 🔜 🔀    |
| Configlation                            | Travefer Esta            | Confirm Result                                                    | 9/9            |
| Confirm Result                          |                          |                                                                   |                |
| with procedure.                         |                          | SN/Power switch position, shift positi<br>te reprogramming again. | ion and etc    |
| Part number after<br>Reprog/programming |                          | 254E2-XXXXXX                                                      |                |
| Current part number                     |                          | 284E2-XXXXX                                                       |                |
| Vehicle                                 |                          | QASHQAI                                                           |                |
| VIN                                     |                          | SJNFDNJ10U100000                                                  |                |
| Sysien                                  |                          | BCM                                                               |                |
| Date                                    |                          | 25/07/2011 16:30:00                                               |                |
| Information                             |                          |                                                                   |                |
| Error Code                              |                          |                                                                   | Print          |
| 1                                       |                          |                                                                   |                |

Figure 22

#### 37. Erase all DTCs as follows:

- a. Turn the ignition OFF.
- b. Turn the ignition ON.
- c. Wait for DTC erase to complete.

| Back Hon         |                              | Screen<br>Capture               | ecorded<br>Data    | 13.6V VI                          | × = _ X |
|------------------|------------------------------|---------------------------------|--------------------|-----------------------------------|---------|
| Re/progra        | mming, ration                | Confirmation Start<br>up Engine | Erase All DTCs     | Print Result /<br>Operation Compl | ete     |
| Erase All DTCs   |                              |                                 |                    |                                   |         |
| According to the | instruction below,           | erase All DTCs.                 |                    |                                   |         |
| 1                |                              |                                 |                    |                                   |         |
| Turn ignition    | switch to the ON pos         | ition, then All DTCs are aut    | omatically erased. |                                   |         |
| Current          | status of ignition<br>switch | ON                              |                    |                                   |         |
|                  | [                            |                                 |                    |                                   |         |
|                  | Turn                         | ignition ON >                   | • OFF > ON         | N                                 |         |

Figure 23

- 38. Verify the before and after part numbers are different.
- 39. Print a copy of this screen (Figure 24) and attach it to the repair order for warranty documentation.

**HINT:** If you cannot print the screen:

- a. Select Screen Capture.
- b. Name the file.
- c. Save the file in My Documents.
- A copy of the screen is now saved in the CONSULT PC. It can be retrieved and printed at a later time.
- 40. Select **Confirm**.

| VEI.03F44.21                                                                                                    |                                                                                            | 310         | ileo               |
|----------------------------------------------------------------------------------------------------|--------------------------------------------------------------------------------------------|-------------|--------------------|
| Back Home Print Screen Capture                                                                                                    | Measurement<br>Mode                                                                        | 13.8V VI MI | •                  |
| Configuration Era                                                                                                    | se All DTCs Print Result /<br>Operation Complete                                           |             | 14/14              |
| Print Result / Operation Complete                                                                                                    |                                                                                            |             |                    |
| All tasks are completed. Confirm LAN acce<br>In case CONSULT can NOT immediately ac<br>temporally storage of this page. Touch "Sc<br>Data Folder" on desk top, and open the fold | cess to LAN or printer, Screen Capture fun-<br>reen Capture'', and save it. Screen capture |             |                    |
| Part number after<br>Reprog/programming                                                                                                    | 28438                                                                                      |             |                    |
| Part number before<br>Reprog/programming                                                                                                    | 28438 <mark>/XXXXX</mark>                                                                  |             |                    |
| Vehicle                                                                                                    | T32 ROGUE                                                                                  | (           |                    |
| VIN                                                                                                    | XXXXXXXXXXXX XXXX                                                                          | XX          | Print              |
| System                                                                                                    | LASER/RADAR                                                                                | 1           |                    |
| Date                                                                                                    | *****                                                                                      | <           | Other<br>Operation |
|                                                                                                    |                                                                                            | 1/1         | Confirm            |
|                                                                                                    | <b>E</b> : 04                                                                              |             |                    |

Figure 24

**HINT:** For 2017 - 2018 model year vehicles, continue to step 41 on the next page. For all other vehicles, the repair is complete.

#### **ICC/ADAS** Reprogramming

#### 2017 - 2018 Vehicles ONLY

**HINT:** LASER/RADAR control unit reprogramming <u>must be performed first</u> (if indicated by the flow chart on page 9) before proceeding.

- 41. Refer to steps 1-17 starting on page 3 to navigate to Figure 25.
- 42. Select ICC/ADAS.

| YEI.03F 44.21                              |                                              |                     | lates |
|--------------------------------------------|----------------------------------------------|---------------------|-------|
| Back Reme Print Screen Capture             | Measurement Mode Lata                        | 11.9V VI MI         |       |
| Re/programming,<br>Configuration           | Input VIN System Selection                   | Operation Selection | 5/6   |
| System Selection                           |                                              |                     |       |
| Touch "system".                            | ted below, the vehicle or model year might l | a colocied wrong    |       |
| In case ECO you want to operate is not lis | ted below, the vehicle or model year might i | be selected wrong.  |       |
|                                            |                                              |                     |       |
|                                            |                                              |                     |       |
|                                            | v                                            |                     |       |
| CAN GATEWAY                                | HVAC                                         |                     |       |
|                                            | \$                                           |                     |       |
| AIR BAG                                    | AVM                                          |                     |       |
| AUTO BACK DOOR                             | CHASSIS CONTROL                              |                     |       |
|                                            |                                              |                     |       |
| ICC/ADAS                                   | TRANSMISSION                                 |                     |       |
| TELEMATICS                                 | CC/ADAS 2                                    | ĺ                   |       |
|                                            |                                              | l                   |       |
|                                            |                                              |                     |       |
|                                            |                                              | 2/:                 | 2     |
|                                            |                                              |                     |       |

Figure 25

43. Select Reprogramming.

| Back Rime Print Screen Capture                                                                              | Measurement<br>Model Recorded<br>Data Per Per Per Per Per Per Per Per Per Per | =   |
|----------------------------------------------------------------------------------------------------|-------------------------------------------------------------------------------|-----|
| Re/programming,<br>Configuration                                                                            | /stem Selection Operation Selection                                           |     |
| Operation Selection                                                                                         |                                                                               | _   |
| Touch "Operation".<br>In case over write current ECU, touch "R<br>In case replacement of ECU, select an ope |                                                                               |     |
| REPROGRAMMING                                                                                               | In case you want to reprogramming ECU, touch "Reprogramming".                 |     |
| Reprogramming                                                                                               |                                                                               |     |
| Replacement OF ECU                                                                                          |                                                                               | _   |
| Programming (Blank ECU)                                                                                     |                                                                               |     |
| Before ECU<br>Replacement                                                                                   | After ECU Replacement                                                         |     |
| VEHICLE CONFIGURATION                                                                                       |                                                                               |     |
|                                                                                                    | Touch "Before ECU Replacement".                                               |     |
| Before ECU<br>Replacement                                                                                   | After ECU Replacement Operation log with configuration da saved to CONSULT.   | ave |

Figure 26

- 44. When you get to the screen shown in Figure 27, confirm that a reprogram is available as follows.
  - A. Find the ICC/ADAS **Part Number** and write it on the repair order.

HINT: This is the <u>current</u> ICC/ADAS Part Number (P/N).

| Back Re/programming,                      | Mesurement Recorded Pata                                                                                            |      |  |  |
|-------------------------------------------|----------------------------------------------------------------------------------------------------|------|--|--|
| Save ECU Data                             |                                                                                                    | 7/7  |  |  |
| Touch "Save" to save operation log and th | e current part number as listed below to CONSULT.<br>n by selecting suitable operation log. Operation log is erased |      |  |  |
| File Label                                | *****                                                                                                    |      |  |  |
| Operation                                 | REPROGRAMMING                                                                                                    |      |  |  |
| System                                    | ICC/ADAS                                                                                                    |      |  |  |
| Part Number Current ICC/AD                |                                                                                                    |      |  |  |
| Vehicle                                   | T32ROGUE                                                                                                    |      |  |  |
| VIN                                       | *****                                                                                                    |      |  |  |
| Date                                      | *****                                                                                                    | Save |  |  |
|                                           |                                                                                                    |      |  |  |

Figure 27

- B. Compare the P/N you wrote down to the numbers in the **Current ICC/ADAS Part Number** column in **Table A**.
  - If there is a <u>match</u>, continue with the reprogramming procedure.
  - If there is <u>not a match</u> in Table A, proceed to step 54 on page 26.

| MODEL        | YEAR             | CURRENT ICC/ADAS PART NUMBER: 284E7- |  |
|--------------|------------------|--------------------------------------|--|
|              | 2017             | 6FL1B, 6FL2B, 6FL7B, 6FL8B           |  |
|              | 2017             | 7FF7B, 7FF8B                         |  |
| Rogue and    |                  | 5HR0A, 5HR9A                         |  |
| Rogue Hybrid |                  | 5HR9B                                |  |
| 2018         | 2010             | 5HR0C                                |  |
|              |                  | 5HR0E, 5HR1E, 5HR3E, 5HR5E, 5HR6E    |  |
| Dama On ant  | 2017             | 6MA0B                                |  |
| Rogue Sport  | Rogue Sport 2018 | 6MA1B                                |  |
|              |                  | 6MG0A, 6MG1A, 6MG2A                  |  |

- 45. Follow the on-screen instructions to navigate C-III plus and reprogram the ICC/ADAS control unit.
  - Refer to steps 20-33 starting on page 10 for further details.

#### HINT:

- In some cases, more than one new P/N for reprogramming is available.
  - > If more than one new P/N is available, the screen in Figure 28 displays.
  - Select and use the reprogramming option that does <u>not</u> have the message "Caution! Use ONLY with NTBXX-XXX".
- If you get this screen and it is <u>blank</u> (no reprogramming listed), it means there is no reprogramming available for this vehicle. Close C-III plus and refer back to ASIST for further diagnosis.

| CONSULT-III plus Ver.            | VIN:                                                                             | Vehicle :                              |                                         | Country : U.S.A. |
|----------------------------------|----------------------------------------------------------------------------------|----------------------------------------|-----------------------------------------|------------------|
| Back Home Prin                   | nt Screen Capture Mode                                                           | Recorded Data                          | 11.8V VI MI                             |                  |
| Re/programming,<br>Configuration | Precaution                                                                       | Select Program Data                    | Confirm Vehicle<br>Condition            | 9/11             |
| Select Program Data              |                                                                                  |                                        |                                         |                  |
|                                  | orog/programming data listed b<br>mming data is listed below, con<br>in CONSULT. |                                        | Ind                                     |                  |
| System                           | ICC/ADAS                                                                         |                                        |                                         |                  |
| Current Part Number              | Part Number After Rep                                                            | ro/programming Ot                      | ther Information                        |                  |
| xxxxxxx-xxxxxxx                  | XXXXXX-XXXXXXX                                                                   | xxxxxxxxxxx                            | 000000000000000000000000000000000000000 |                  |
| XXXXXX-XXXXXXX                   | XXXXXXX-XXXXXXX                                                                  | XXXXXXXXXXXXXXXXXXXXXXXXXXXXXXXXXXXXXX | 000000000000000000000000000000000000000 |                  |
|                                  |                                                                                  |                                        |                                         |                  |
|                                  |                                                                                  |                                        | 010                                     | Next             |
| ,                                | F                                                                                |                                        |                                         |                  |

Figure 28

46. When the screen in Figure 29 displays, reprogramming is complete.

HINT: If the screen in Figure 29 does not display (indicating that reprogramming did not complete), refer to ICC/ADAS recovery on the next page.

- 47. Disconnect the battery maintainer or smart charger from the vehicle.
- 48. Select Next.

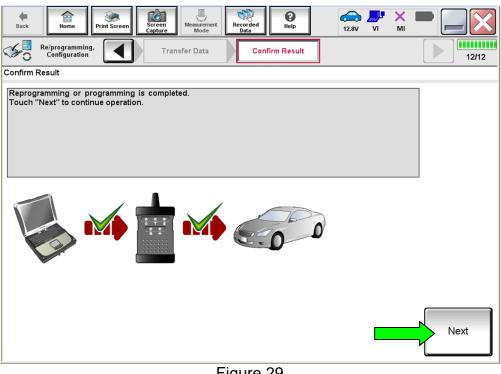

Figure 29

HINT: Additional steps/operations are required before C-III plus will provide the final reprogramming confirmation report. Continue with the reprogramming procedure on page 25.

#### **ICC/ADAS** Recovery

# Do not disconnect plus VI or shut down Consult III plus if reprogramming does not complete.

If reprogramming does <u>not</u> complete and the "!?" icon displays as shown in Figure 30:

- Check battery voltage (12.0 15.5 V).
- Ignition is ON, engine OFF.
- External Bluetooth<sup>®</sup> devices are OFF.
- All electrical loads are OFF.
- Select <u>retry</u> and follow the on screen instructions.
- <u>"Retry" may not go through on</u> <u>first attempt and can be selected</u> <u>more than once</u>.

| CONSULT-II plus Ver                                                                                 | VN Veter                                                    | le Country : Jacon       |
|----------------------------------------------------------------------------------------------------|-------------------------------------------------------------|--------------------------|
| Back Back Print Screen                                                                              | Alter<br>Alter<br>Cechus                                    | 0<br>Help 12.3V VI MI    |
| Son technogramise, sonidiation                                                                      | Transfer Data Corline                                       | Resul                    |
| confirm Result                                                                                      |                                                             |                          |
| Reprogramming or progamming is re<br>operation on this ECU.<br>Touch "Reity" to reity reprogramming | ot completed propertly, but you can re<br>a or programming. | try reprogramming        |
| Part number after<br>Reproc/programming                                                             | 28                                                          | 482-XXXXX                |
|                                                                                                    |                                                             |                          |
| Part number before                                                                                  | 28                                                          | 482-XXXXX                |
| Part number before<br>Reprog/programming<br>Vehicle                                                 |                                                             | 482-XXXXX<br>QASHQAI     |
| Part number 3efare<br>Reprog/programming<br>Vehicle                                                 |                                                             |                          |
| Part number before<br>Reprog/programming                                                            |                                                             | QASHQAI                  |
| Part number before<br>Reprog/programming<br>Vehicle<br>VIN                                          | SJNR                                                        | QASHQAI                  |
| Fart number before<br>Reprograngersgramming<br>Vehicle<br>VIN                                       | SJNR                                                        | QASHQAI<br>000000<br>BCM |

Figure 30

# If reprogramming does <u>not</u> complete and the "X" icon displays as shown in Figure 31:

- Check battery voltage (12.0 15.5 V).
- CONSULT A/C adapter is plugged in.
- Ignition is ON, engine OFF.
- Transmission is in Park.
- All C-III plus / VI cables are securely connected.
- All C-III plus updates are installed.
- Select <u>Home</u>, and restart the reprogram procedure from the beginning.

| CONSULT-ILBUS WR                                                                                                    | VIN: Vehicle ; QASHQAI                                                                                    | County : Japan |
|----------------------------------------------------------------------------------------------------|----------------------------------------------------------------------------------------------------|----------------|
| Bark Hone Print Screen                                                                                                    | Nessment Registed Help 43.7V                                                                              | 📲 💥 🖿 🥅 🔀      |
| Configition                                                                                                    | Transfer Esta                                                                                             | 919            |
| onfirm Result                                                                                                    |                                                                                                    |                |
| with precedure.                                                                                                    | y<br>NSULT version, IGWPower switch position, shift position<br>Lonse, and start the reprogramming again. | n and etc      |
| Part number after                                                                                                    |                                                                                                    |                |
|                                                                                                    | 284E2-XXXXX                                                                                               |                |
| Reprog/programming                                                                                                    | 284E2-XXXX<br>284E2-XXXX                                                                                  |                |
| Reprog/programming<br>Current part number                                                                                                    |                                                                                                    |                |
| Reprog/programming<br>Current part number<br>Vahicle                                                                                                    | 28482-30000                                                                                               |                |
| Reprograngsamming<br>Current part number<br>Vehicle                                                                                                    | 284E2-JXXXX<br>QASHQAI                                                                                    |                |
| Vaih classes and for and for an and for an an and for an an and for an an and for an an an and for an an and for an an and for an an and for an an and for an an and for an an an an an and for an an an an an an an an an an an an an | 25482-3XXXX<br>QASHQAI<br>SUNFDNJ10U100000                                                                |                |
| Reprog/programming<br>Current part number<br>Vahiele<br>VIN                                                                                                    | 254E2-JXXX<br>QASHQAI<br>SUNFDNJ19U100000<br>BCM                                                          |                |

Figure 31

- 49. Follow the on on-screen instructions to erase DTCs.
  - If needed, refer to step 37 on page 18 for further details.
- 50. When the entire reprogramming process is complete, the screen in Figure 32 will display.
- 51. Verify the before and after part numbers are different.
- 52. Print a copy of the screen below (Figure 32) and attach it to the repair order for warranty documentation.
  - **HINT:** If you cannot print the screen:
    - a. Select Screen Capture.
    - b. Name the file.
    - c. Save the file in My Documents.
    - A copy of the screen is now saved in the CONSULT PC. It can be retrieved and printed at a later time.
- 53. Select **Confirm**.

| Back Home Print Screen Screen Capture    | Measurement Recorded Help ERT                                                              | 13.5V VI MI             |   |  |
|------------------------------------------|--------------------------------------------------------------------------------------------|-------------------------|---|--|
| Re/programming,<br>Configuration         | ase All DTCs Print Result /<br>Operation Complete                                          | 15/1                    | 5 |  |
| Print Result / Operation Complete        |                                                                                            |                         |   |  |
|                                          | ccess to LAN or printer, Screen Capture fun<br>creen Capture", and save it. Screen capture |                         |   |  |
| Part number after<br>Reprog/programming  | 284E7-XXXXX                                                                                |                         |   |  |
| Part number before<br>Reprog/programming | 284E7-XXXXX                                                                                |                         |   |  |
| Vehicle                                  | T32 ROGUE                                                                                  |                         |   |  |
| VIN                                      | ******                                                                                     | Print                   | 1 |  |
| System                                   | ICC/ADAS                                                                                   |                         | 7 |  |
| Date                                     | ******                                                                                     | CXXX Other<br>Operation |   |  |
| 1/1 Confirm                              |                                                                                            |                         |   |  |

Figure 32

- 54. Close C-III plus.
- 55. Turn the ignition OFF.
- 56. Disconnect the plus VI from the vehicle.
- 57. Test drive the vehicle and make sure it operates correctly and the MIL is OFF.
  - If the MIL comes ON, go back to ASIST for further diagnostic information.
  - Diagnosis and repairs beyond ICC/ADAS or LASER/RADAR reprogramming or replacement are not covered by this bulletin.

#### **CLAIMS INFORMATION**

#### Submit a Primary Part (PP) type line claim using the following claims coding:

| DESCRIPTION                        | PFP | OP CODE | SYM | DIA | FRT     |
|------------------------------------|-----|---------|-----|-----|---------|
| Reprogram Laser/Radar Control Unit | (1) | RX6FAA  | ZE  | 32  | 0.4 (2) |

#### And, on the same line

| DESCRIPTION                     | PFP | OP CODE | SYM | DIA | FRT     |
|---------------------------------|-----|---------|-----|-----|---------|
| Reprogram ICC/ADAS Control Unit | (1) | RX6EAA  | ZE  | 32  | 0.4 (2) |

(1) Refer to the electronic parts catalog and use the Distance Sensor (28438-\*\*\*\*) part number as the Primary Failed Part (PFP).

(2) FRT allows adequate time to access DTC codes. No other diagnostic procedures subsequently required. Do NOT claim any Diagnostic Op Codes with this claim.

#### AMENDMENT HISTORY

| PUBLISHED DATE  | REFERENCE  | DESCRIPTION                                                                                                    |
|-----------------|------------|----------------------------------------------------------------------------------------------------|
| June 8, 2018    | NTB18-041  | Original bulletin published                                                                                                    |
| July 19, 2018   | NTB18-041a | Changes made throughout                                                                                                    |
| March 19, 2019  | NTB18-041b | Laser/Radar Control Unit Replacement procedure<br>and PARTS INFORMATION section removed. Title,<br>Repair Overview, CLAIMS INFORMATION section,<br>and page 9 revised |
| August 29, 2019 | NTB18-041c | Updated APPLIED VEHICLES, ACTION, and part numbers in Table A                                                                                                    |
| March 24, 2021  | NTB18-041D | Classification number updated                                                                                                    |